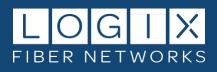

## **CONTENTS:**

| Registration, Login, and Password Reset Instructions | 2   |
|------------------------------------------------------|-----|
|                                                      |     |
| Navigation                                           | 8   |
| I. Overview – Account Summary at-a-Glance            |     |
| II. Invoices - View Online and Download PDF          | 9   |
| III. Payments – Make Payments and View History       | 10  |
| IV. Usage – View and Download Usage Data by Service  | 13  |
| V. Support – Open and Manage Online Trouble-Tickets  | 14  |
| VI. Profile - View and Edit Account Preferences      | …17 |
|                                                      |     |

If you need assistance, please call us at 800-444-0258, and we'll be happy to help!

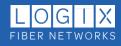

2

# REGISTRATION

There are two ways to access the LOGIX Customer Portal: visit <u>https://logix.com/customer-portal/</u> or via the <u>Customer Portal</u> link on the LOGIX <u>homepage</u>. First-time users must register for a new profile to gain access:

1. Click Register as a new user:

| Customer Portal                          |
|------------------------------------------|
| Email                                    |
| The Email field is required.<br>Password |
| The Password field is required.          |
| Log in<br>Forgot your password?          |
| Register as a new user<br>User Guide     |

- 2. Enter the requested information for all fields and click the **Register** button to continue.
  - You will need your account number and an invoice number.
  - Passwords must be at least 12 characters, contain one alphanumeric character, and include at least one digit ("0" thru "9").

| Register              |  |
|-----------------------|--|
| Create a new account. |  |
| First name            |  |
| Last name             |  |
| Email                 |  |
| Password              |  |
| Confirm password      |  |
| Account Number        |  |
| Invoice Number        |  |

3. You should receive the confirmation email within a few minutes. Please check your spam or junk mail folder(s) if the confirmation does not appear in your inbox.

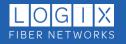

From: customerportal@logixcom.net <customerportal@logixcom.net> Sent: Tuesday, September 20, 2022 1:26 PM To: Your Name <<u>Your.Name@email.com</u>> Subject: Confirm your email

Please confirm your account by clicking here.

If the confirmation email is not in a spam or junk mail folder, please have your internal IT team whitelist <u>customerportal@logixcom.net</u> (or IP: 216.201.128.40) in your spam filter.

**NOTE**: Please do not attempt to log in until after completing the confirmation email registration step (logging in prior to confirmation can lock access to your portal account).

4. The confirmation link will return you to the logon page. You can now log in to your account:

| Customer Portal                          |  |
|------------------------------------------|--|
| Email                                    |  |
| The Email field is required.<br>Password |  |
| The Password field is required.          |  |
| Log in                                   |  |
| Forgot your password?                    |  |
| <u>Register as a new user</u>            |  |
| <u>User Guide</u>                        |  |

5. Next, you'll answer a few simple questions to set your preferences. Click **Next** to continue:

## Welcome!

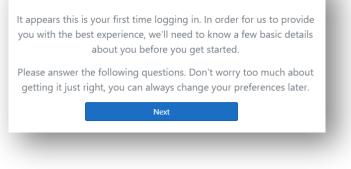

6. Enter the desired contact phone number and click Next:

| Phone | number |  |
|-------|--------|--|
|       |        |  |
|       | Next   |  |

7. Select your preferred contact availability (days/hours) and click Next:

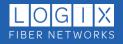

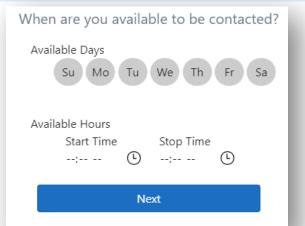

8. We offer and encourage Paperless Billing for our customers. Select your preferred delivery method to continue:

|        | Paperle                 | ess Billing                                                                                               |
|--------|-------------------------|----------------------------------------------------------------------------------------------------|
| Do you | ı require a physical co | opy of your invoices sent by mail?                                                                        |
| issues | with delivery of invoi  | essing times and removes potential<br>ices and receipt of payments. We<br>rs to go paperless if possible. |
| ·      |                         | the responsible party within your<br>adjust this later in your profile.                                   |
|        | Go Paperless            | Maybe Later                                                                                               |

9. You can edit these preferences any time as needed from the Profile menu. Click **Finish** to continue to the account Overview page:

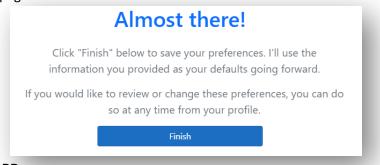

#### **RESETTING YOUR PASSWORD**

1. From the login page click Forgot your Password:

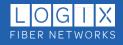

5

| Customer Portal  |                             |  |  |  |
|------------------|-----------------------------|--|--|--|
| Email            |                             |  |  |  |
| The Em<br>Passwo | ail field is required.<br>d |  |  |  |
|                  | sword field is required.    |  |  |  |
| Log i            |                             |  |  |  |
|                  | <u>as a new user</u>        |  |  |  |
| User G           | ide                         |  |  |  |

2. Enter your email address and click **Submit**:

|                                          | · · · · · · · · · · · · · · · · · · · |
|------------------------------------------|---------------------------------------|
| Forgot y<br>Enter your en                | our password?                         |
| Email                                    | Submit                                |
| LOGIX                                    |                                       |
| Forgot pas<br>Please check your email to | sword confirmation                    |

3. Check your email and click the provided link:

If you do not receive the email within a few minutes, please check spam or junk mail folders.

From: customerportal@logixcom.net <customerportal@logixcom.net> Sent: Wednesday, May 21, 2024 7:42 AM To: Your Name <Your.Name@email.com> Subject: Reset Password

Please reset your password by clicking here.

4. The email link will redirect you to the Reset password page:

Passwords must be at least 12 characters, contain one alphanumeric character, and include at least one digit ("0" thru "9").

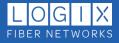

| Reset password<br>Reset your password. |  |
|----------------------------------------|--|
| Email                                  |  |
| Password                               |  |
| Confirm password                       |  |
| Reset                                  |  |

5. You will receive a confirmation email. Click the provided link to return to the login page:

If you do not receive the email in your inbox within a few minutes, please check your spam or junk mail folder(s).

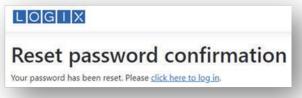

*Note*: The confirmation link can only be used once. Repeat the steps above to generate a new link if needed.

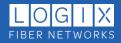

# **NAVIGATION:**

Use the navigation header to quickly access the desired account information.

LOGIX Overview Invoices Payments Usage Support Profile Logout

Each page is described below:

#### I. OVERVIEW:

The Overview page displays an account summary (use the account number drop-down if multiple accounts are registered to see detail for each), LOGIX Customer Care contact information, and helpful links to customer resources, including Autopay Enrollment. You can also view and pay bills directly from this page, (more on invoices and payments below):

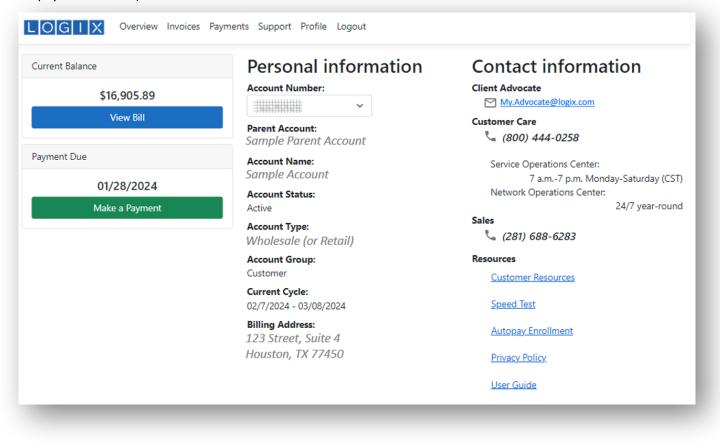

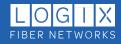

### II. INVOICES:

Here you can view summary information for any invoice. You can also download detailed PDF invoices, and/or export files in XLS or CSV format. If multiple accounts are registered, select the desired account from the Account dropdown:

|                | Invoice | es         |           |            |             |             |     |
|----------------|---------|------------|-----------|------------|-------------|-------------|-----|
| Account        | Invoice | Date       | Account # | Due Date   | New Charges | Balance     | PDF |
| All            | 683365  | 01/14/2024 |           | 02/04/2024 | \$2315.28   | \$0.00      | PDF |
| Make a Payment | 681727  | 01/07/2024 |           | 01/28/2024 | \$98643.30  | \$216402.81 | PDF |
|                | 681787  | 01/07/2024 |           | 01/28/2024 | \$5827.28   | \$-933.67   | PDF |
| Export         | 681831  | 01/07/2024 |           | 01/28/2024 | \$16905.89  | \$0.00      | PDF |
| XLS            | 681415  | 12/31/2023 |           | 01/21/2024 | \$476.38    | \$466.32    | PDF |
| CSV            | 678102  | 12/21/2023 |           | 01/11/2024 | \$1946.34   | \$0.00      | PDF |
|                | 675344  | 12/14/2023 |           | 01/04/2024 | \$2315.28   | \$0.00      | PDF |

Exported summaries include a link to each invoice. Click the link to download the desired invoice in PDF format:

| Auto | oSave 💽 🗒 🏷 🤆   | └~ � @ ~ ♯ → ~      | ⁄ Ѧ ҄ � � ⊗ | ଡ ∽ ≣ ↓     | a∐a —ab <del>⊽</del> Da | taExport (2) 🗸 | 𝒫 Search        |
|------|-----------------|---------------------|-------------|-------------|-------------------------|----------------|-----------------|
| File | Home Insert Dra | aw Page Layout Fo   | rmulas Data | Review View | Automate Develop        | er DEV Help    | ACROBAT Por     |
| G2   | • : × •         | <i>f</i> ∗ Download |             |             |                         |                |                 |
|      | А               | В                   | С           | D           | E                       | F              | G               |
| 1    | AccountNumber   | InvoiceNumber       | InvoiceDate | DueDate     | Charges                 | Balance        | InvoiceURL      |
| 2    |                 |                     | 01/14/2024  | 02/04/2024  | \$2,315.28              | \$0.00         | Download        |
| 3    |                 |                     | 01/07/2024  | 01/28/2024  | \$98,643.30             | \$216,402.81   | Download        |
| 4    |                 |                     | 01/07/2024  | 01/28/2024  | \$5,827.28              | -\$933.67      | Download        |
| 5    |                 |                     | 01/07/2024  | 01/28/2024  | \$16,905.89             | \$0.00         | Download        |
| 6    |                 |                     | 12/31/2023  | 01/21/2024  | \$476.38                | \$466.32       | <u>Download</u> |

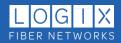

### **III. PAYMENTS:**

From the Payments page you can view summary payment history by account and/or export a summary file in XLS or CSV format. The default view will display all your accounts. The Account dropdown box can be used to display accounts individually.

**NOTE:** Not all customers can make online payments at this time. Please contact your Client Advocate with

any questions regarding available payment options.

|                | Paymer     | nts       |                                   |          |              |   |
|----------------|------------|-----------|-----------------------------------|----------|--------------|---|
| Account        | Date       | Account # | Description                       | Status   | Amount       |   |
| All            | 01/11/2024 | 4444441   | Payment                           | Posted   | \$-2315.28   | ĺ |
| Make a Payment | 01/08/2024 | 4444442   | Payment                           | Posted   | \$-131725.24 |   |
|                | 12/28/2023 | 4444443   | Payment                           | Posted   | \$-330.85    |   |
| Export         | 12/22/2023 | 4444444   | Payment                           | Posted   | \$-16894.39  |   |
| XLS<br>CSV     | Other C    | harges    | & Credits                         |          |              |   |
|                | Date       | Account # | Description                       | Status   | Amount       |   |
|                | 01/03/2024 | 4444441   | Volume Discount for December 2023 | Invoiced | \$-3219.64   | ĺ |
|                | 01/03/2024 | 4444443   | TEXAS MARGIN-A                    | Invoiced | \$-30.63     |   |

• Click **Make a Payment** to open the payment dialogue, select the desired account (\*), enter the dollar amount, and click **Next.** 

| Payment Inf | ormation × |   |
|-------------|------------|---|
| Account     | 44004208 ~ | * |
| Amount*     | \$942.70   |   |
|             | VISA 🚺 📻 🏊 | * |
|             | Next       |   |

**NOTE:** Accepted forms of payment for the selected account are indicated by the icons (\*) displayed below the Amount field.

• Payments can be made from a bank account or credit card (Visa or Mastercard) for most accounts. You can save payment methods for future use.

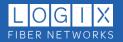

| Exp 12/22              | Card Code  | XXX            |           |
|------------------------|------------|----------------|-----------|
| - Or New Paym          | ent Method |                |           |
| Credit Card            |            | O Bank Account | (USA Only |
| Card Number            | •          |                |           |
| Exp. Date •            |            | Card Code •    |           |
| Billing Address        |            |                |           |
| First Name             |            | Last Name      |           |
| Billing Country<br>USA | •          | Zip            |           |
| Street Address         |            | City           |           |
| State                  |            | Phone Number   |           |
| Email *                |            |                |           |
|                        |            |                |           |

• Once saved, the payment method is displayed as an option the next time you open the form:

| Payment Methods         | S                       | - 1    |  |  |  |  |  |  |
|-------------------------|-------------------------|--------|--|--|--|--|--|--|
| Checking ending in 1111 |                         |        |  |  |  |  |  |  |
| VISA ending in 1111     |                         |        |  |  |  |  |  |  |
| Exp 11/25               | Card Code               | XXX    |  |  |  |  |  |  |
| + Or New Payme          | + Or New Payment Method |        |  |  |  |  |  |  |
|                         | Pay                     | Cancel |  |  |  |  |  |  |

 After submitting your payment, you will receive a Payment Confirmation Email with a summary of the payment from <u>noreply@mail.authorize.net</u>:

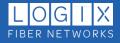

11

| AR To You                                  | teceipt<br>cceipt <noreply@mail.authorize.net><br/>r.Name@email.com<br/>ms with how this message is displayed, click here to view it in a web browser.</noreply@mail.authorize.net> |
|--------------------------------------------|----------------------------------------------------------------------------------------------------|
| Order Information                          |                                                                                                    |
| Substantia a second produced and a sussess | ods or Services                                                                                                    |
| Billing Information                        | Shipping Information                                                                                                    |
| Your Name                                  |                                                                                                    |
| 123 Street                                 |                                                                                                    |
| City, ST. Zip                              |                                                                                                    |
| Your.Name@email                            | .com                                                                                                    |
| 555-555-555                                |                                                                                                    |
|                                            | Total: \$1.00 (USD)                                                                                                    |
| Payment Information                        |                                                                                                    |
| Date/Time:                                 | 20-Sep-2022 11:50:05 PDT                                                                                                    |
| Transaction ID:                            | 60201245891                                                                                                    |
| Payment Method:                            | Visa xxxx                                                                                                    |
| Transaction Type:                          | Purchase                                                                                                    |
| Auth Code:                                 | Z3UAI5                                                                                                    |

- New payments are immediately reflected on the **Payments** page (you may need to refresh the page).
- When a payment has completed via the selected payment method (cleared the credit card or bank account used), it will also appear on the account **Overview** page. Payment posting varies based on the paying institution.

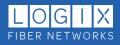

## IV. USAGE:

From the Usage page you can view summary usage history by account: and/or download files in XLS or CSV format:

| an De   | etail Ree  | Lorus       |           |           |           |        |                |      |                |                            |  |
|---------|------------|-------------|-----------|-----------|-----------|--------|----------------|------|----------------|----------------------------|--|
|         |            | Export Data |           |           |           |        |                |      |                |                            |  |
|         |            | Account     |           | Service I | Reference |        | Billing Period | _    |                |                            |  |
|         |            | All         | ~         | All       |           | ~      | current        | ~    | XLS CSV        |                            |  |
|         |            |             | Service   |           |           |        |                |      |                |                            |  |
| Account | Date       | Time        | Reference | Duration  | Class     | From # | From Place     | To # | To Place       | Usage Call Class           |  |
|         | 12/30/2023 | 10:33:55 AM |           | 00:00:30  | DOS       |        | DALLAS, TX     |      | TAMPA, FL      | DIRECT DIALED OUT OF STATE |  |
|         | 12/30/2023 | 10:32:15 AM |           | 00:00:30  | DIS       |        | DALLAS, TX     |      | WAXAHACHIE, TX | DIRECT DIALED IN STATE     |  |
|         | 12/30/2023 | 10:28:27 AM |           | 00:00:36  | DIS       |        | DALLAS, TX     |      | DENTON, TX     | DIRECT DIALED IN STATE     |  |
|         |            |             |           |           |           |        |                |      |                |                            |  |

You have the option to download files in XLS or CSV format:

| A       | В              | С         | D           | E                    | F          | G             | Н          | 1              | J          | К                          |
|---------|----------------|-----------|-------------|----------------------|------------|---------------|------------|----------------|------------|----------------------------|
| Account | Billing Number | Call Date | Call Time   | <b>Call Duration</b> | Orig Phone | Orig Location | Term Phone | Term Location  | Usage Call | Usage Call Class           |
| Number  |                |           |             |                      |            |               |            |                | Class Code |                            |
|         | 5555555555     | 12/30/202 | 10:33:55 AM | 00:00:30             | 5555555555 | DALLAS, TX    | 444444444  | TAMPA, FL      | DOS        | DIRECT DIALED OUT OF STATE |
|         | 5555555555     | 12/30/202 | 10:32:15 AM | 00:00:30             | 5555555555 | DALLAS, TX    | 444444444  | WAXAHACHIE, TX | DIS        | DIRECT DIALED IN STATE     |
|         | 5555555555     | 12/30/202 | 10:28:27 AM | 00:00:36             | 5555555555 | DALLAS, TX    | 444444444  | DENTON, TX     | DIS        | DIRECT DIALED IN STATE     |
|         | 5555555555     | 12/30/202 | 10:28:25 AM | 00:06:36             | 5555555555 | DALLAS, TX    | 444444444  | GRANDPRARI, TX | DIS        | DIRECT DIALED IN STATE     |
|         | 5555555555     | 12/30/202 | 3:06:34 PM  | 00:00:36             | 5555555555 | DALLAS, TX    | 444444444  | STNSN-BLNS, CA | DOS        | DIRECT DIALED OUT OF STATE |
|         | 5555555555     | 12/30/202 | 3:05:12 PM  | 00:01:12             | 5555555555 | DALLAS, TX    | 444444444  | STNSN-BLNS, CA | DOS        | DIRECT DIALED OUT OF STATE |
|         | 5555555555     | 12/29/202 | 10:53:00 AM | 00:00:06             | 5555555555 | DALLAS, TX    | 444444444  | GRANDPRARI, TX | DIS        | DIRECT DIALED IN STATE     |
|         | 5555555555     | 12/29/202 | 10:51:22 AM | 00:00:42             | 5555555555 | DALLAS, TX    | 444444444  | DALLAS, TX     | DIS        | DIRECT DIALED IN STATE     |
|         | 5555555555     | 12/29/202 | 4:25:19 PM  | 00:04:12             | 5555555555 | DALLAS, TX    | 444444444  | LENEXA, KS     | DOS        | DIRECT DIALED OUT OF STATE |
|         | 5555555555     | 12/29/202 | 4:22:05 PM  | 00:01:30             | 5555555555 | DALLAS, TX    | 444444444  | LENEXA, KS     | DOS        | DIRECT DIALED OUT OF STATE |

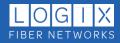

## V. SUPPORT:

Here you can create a new support ticket, view/update existing tickets, and view ticket history.

- Tickets are displayed in date-order (newest to oldest).
- Click the **Ticket ID** to open a detailed view.

|                      | Existing Ticke            | ts      |                    |        |            |           |
|----------------------|---------------------------|---------|--------------------|--------|------------|-----------|
| Get Support          | Ticket ID                 | Account | Service            | Status | Created On | Closed On |
| 1 Search for service | CAS-1029365-K1M6D7        |         | 03.HFRU.003179ALPH | Active | 05/02/2024 |           |
| 2 Select service V   | CAS-1029366-X2V4P8        |         | 05.DIAL000073      | Active | 05/02/2024 |           |
| 3 Open New Ticket    | CAS-1029367-G3V1Z7        |         | 01.DIA000499ADS    | Active | 05/02/2024 |           |
|                      | <u>CAS-1029364-Q5Y088</u> |         | 01.DIA000499ADS    | Active | 04/30/2024 |           |
| Export               | CAS-1029364-Q5Y0B8        |         | Bandwidth          | Active | 04/30/2024 |           |
| XLS                  | CAS-1029321-L5X7H8        |         | 09.PIXS.000002ALPH | Active | 04/11/2024 |           |
| CSV                  | CAS-1029323-C1F208        |         | 9723318126         | Active | 04/11/2024 |           |

## • You can export a summary of ticket history in .xls or .csv format.

|   |    | A      | в                | С             | D      | E        | F             | G          | н            | 1           | J         | к          | L      | M         | N                 | 0           | Р           | Q          | R              |
|---|----|--------|------------------|---------------|--------|----------|---------------|------------|--------------|-------------|-----------|------------|--------|-----------|-------------------|-------------|-------------|------------|----------------|
|   | Ac | ccount | Ticket Number    | Customer      | Status | Product  | Service       | Service    | Trouble Type | Reported    | Title     | Created    | Closed | Preferred | Reporter          | Reporter    | Reporter    | Reporter   | Equipment      |
|   | N  | umber  |                  | Ticket Number |        | Category | Identifier    | Location   |              | Trouble     |           | On         | On     | Contact   |                   | Email       | Phone       | Contact    | Access Hours   |
|   |    |        |                  |               |        |          |               |            |              |             |           |            |        | Method    |                   |             |             | Hours      |                |
| 1 |    |        |                  |               |        |          |               |            |              |             |           |            |        |           |                   |             |             |            |                |
| 2 | #  |        | CAS-1029367-G3V1 |               | Active | DIA      | Circuit XOXXO | 123 Street | Trouble-Data | No Power    | APX Net,  | 05/02/202  |        | Phone     | Karl Smith        | k.smith@em  | 55555555555 | Su 01:10-0 | 24/7           |
| 3 | #  |        | CAS-1029367-G3V1 |               | Active | DIA      | Bandwidth     | 123 Street | Trouble-Data | No Power    | APX Net,  | 105/02/202 |        | Phone     | Jane Doe          | j.doe@email | 444444444   | Su 01:10-0 | 24/7           |
| 4 | #  |        | CAS-1029366-X2V4 |               | Active | WHS DIA  | Circuit X9P51 | 123 Street | Trouble-Data | Internet S  | APX Net,  | 105/02/202 |        | Phone     | John Deer         | J.deere@em  | 33333333333 | mon 8 pa   | Please call ar |
| 5 | #  |        | CAS-1029365-K1M6 |               | Active | WHS SON  | Circuit X5478 | 123 Street | Trouble-Data | All Service | Bestel US | 05/02/202  |        | Phone     | <b>Bill Jones</b> | b.jones@ema | 22222222222 | M 06:20-0  | 24/7           |
|   |    |        |                  |               |        |          |               |            |              |             |           |            |        |           |                   |             |             |            |                |

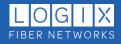

#### **CREATING A NEW SUPPORT TICKET:**

To open a new ticket, you must identify the affected service. Creating a new ticket can differ slightly based on account type:

#### **Retail Accounts:**

• Click **Open New Ticket:** 

| Get Support     |  |
|-----------------|--|
| Open New Ticket |  |
| ·               |  |

#### Wholesale Accounts:

 Enter the service identifier (box 1) - or - select the service from a prepopulated list (box 2), then click Open New Ticket:

| Search by service: | Select Service from list:                                                                                                    |
|--------------------|----------------------------------------------------------------------------------------------------|
| Get Support        | Get Support                                                                                                    |
| 1 555555555        | Search for service Select service                                                                                                    |
| 2 Select service ~ | Select service                                                                                                    |
| 3 Open New Ticket  | <sup>5</sup> 555555555 : 123 Street Suite 4 Houston, TX 77450<br>555555556 : 123 Street Suite 4 Houston, TX 77450<br>555555557 : 123 Street Suite 4 Houston, TX 77450<br>Circuit #xyzw : 123 Street Suite 4 Houston, TX 77450<br>Circuit #abcd : 123 Street Suite 4 Houston, TX 77450 |

*Important*: Accurate selection of the affected Service will ensure your ticket is routed correctly and aid in troubleshooting analysis.

**Note**: To avoid accidental duplication, the system will allow only one active ticket on a service at a time. If there is already an open ticket on a service, the system will automatically redirect you to the existing ticket, where you can view status and add additional notes as needed:

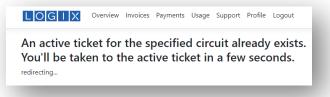

- In the **Create Ticket** form:
  - Complete all required fields (indicated by red asterisk \*).
  - Add any relevant notes (10 character minimum).

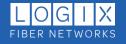

| Account * Location *                              |                                 | ~                                                           |
|---------------------------------------------------|---------------------------------|-------------------------------------------------------------|
| Service                                           | Trouble<br>Category *<br>Type * | Additional Info<br>Update Frequency *<br>External Ticket ID |
| Contact                                           | Email *                         | Contact Hours *                                             |
| Preferred Method *                                | Phone *                         | Equipment Access Hours *                                    |
| Notes ( <u>must be at least 10 characters</u> ) * |                                 |                                                             |
| 0 / 100000 (10 character minimum)                 |                                 |                                                             |

 Click the Submit button to submit your ticket - the submit button will not be active (blue) until all required fields are completed (if you are unable to click the submit button, please check the required fields for missing information).

| Notes (must be at least 10 characters) *  |        |  |  |  |  |  |
|-------------------------------------------|--------|--|--|--|--|--|
| Example Trouble Ticket Note               |        |  |  |  |  |  |
| 27 / 100000 (minimum character limit: 10) |        |  |  |  |  |  |
| Submit                                    | Cancel |  |  |  |  |  |

*Tickets are updated in real-time. Refresh your browser window to view the latest technician notes.* 

**Note**: previously resolved tickets cannot be reactivated; however, you will have the option to refer to a previous ticket in the notes section of a new ticket.

## VI. PROFILE

Use the Profile page to edit your account preferences:

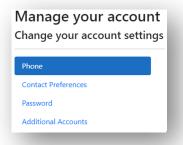

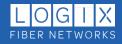

- **Phone**: Change your contact phone number.
- **Contact Preferences**: Specify preferred contact method and days/times you are available.
- **Password**: Change your password.
- Additional Accounts:
  - Select paperless billing and invoice recipient. (*Please see note below for important information on paperless invoice changes*):
  - View/add/remove additional accounts:

| nange your account sett |                 | On/Off         |           |                       |        |                   |
|-------------------------|-----------------|----------------|-----------|-----------------------|--------|-------------------|
| hone                    | Linked Accounts | 5              | L         |                       |        |                   |
| Contact Preferences     | Account Number  | Account Name   | Paperless | Recipient             | Unlink |                   |
| assword                 |                 | 1              |           | ✓ Your.Name@email.com | ×      |                   |
| dditional Accounts      | -1010230103100  | 1              |           | ✓ Your.Name@email.com | ×      | Remove<br>Account |
|                         | Account Number  | Invoice Number |           |                       | Add    |                   |
| Add                     | Account Number  | Invoice Number |           |                       | Add    |                   |

#### IMPORTANT: PAPERLESS INVOICE AND RECIPIENT SELECTIONS

- Only one invoice is generated per account.
- Paperless invoices will only go to the address specified in the Recipient field above.
- When the Paperless option is selected, and a Recipient email address is entered, it will overwrite existing invoice delivery methods for the account.

THESE OPTIONS WILL CHANGE HOW AND WHERE YOU RECEIVE INVOICES.

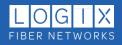